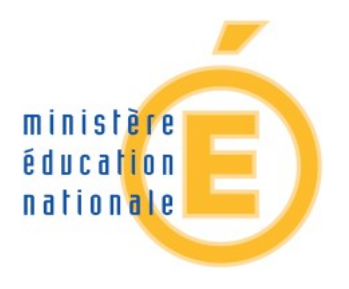

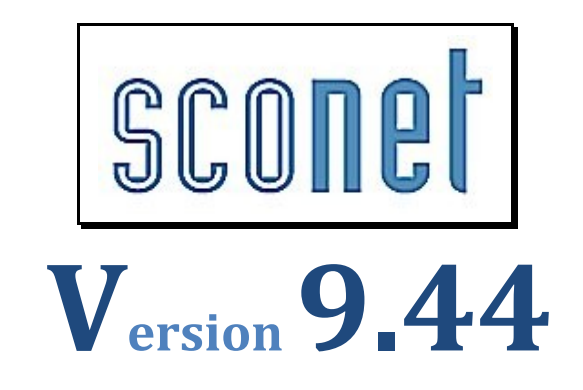

# **SCONET\_TS**

## **Le fil conducteur Utilisation et Exploitation – Chef d'établissement**

**Les manipulations chronologiques dans SCONET Télé-services**

**Académie de Créteil**

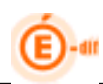

## <span id="page-1-0"></span>**SOMMAIRE**

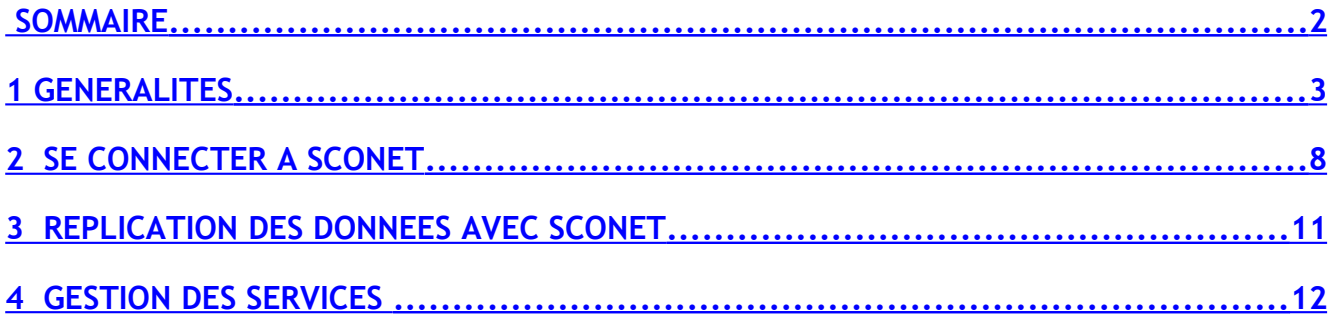

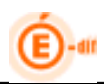

## <span id="page-2-0"></span>**1 GENERALITES**

## **1.1 Expression des besoins**

Le Ministère de l'Education nationale met en place dans les EPLE une offre de « Téléservices » accessible sur Internet à l'intention des parents et des élèves. La gestion de ce nouveau service sera accessible par l'établissement grâce au module Sconet TS.

L'accès aux Télé-services s'effectuera à partir d'un compte internet que les parents et les élèves se créeront eux-mêmes à partir de deux informations :

- un code d'activation calculé dans SCONET et fourni par l'établissement
- la date de naissance de l'élève

Deux profils d'utilisateurs pourront donc avoir accès aux télés services :

- les responsables (en général les parents)  **via le CAR (code activation responsable)**
- les élèves eux-mêmes **via le CAE (code activation élèves)**

Les codes d'activation seront disponibles pour l'établissement via le module spécifique de Sconet : **Sconet TS – Gestion des Télé-Services par l'établissement**.

Le CAR et le CAE ne sont pas des identifiants uniques pérennes dans le temps. Ils peuvent être inactivés ou régénérés à la demande de l'utilisateur.

Sur la base de ce code d'activation, responsables ou élèves pourront ouvrir un compte (avec identifiant et mot de passe de leur choix) donnant accès aux télé-services proposés par l'établissement.

Le code d'activation (CAR ou CAE) n'est donc utilisé qu'à des fins de gestion d'identité numérique pour vérifier les droits d'accès aux télé-services.

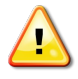

Le code activation n'est pas un nouvel identifiant physique.

Sa finalité est de permettre la création du compte internet de l'élèves/ou du responsable, et de fédérer pour le responsable l'ensemble de ses enfants sur le même compte.

Il assure la garantie de sécurité indispensable pour l'accès à des données nominatives sur internet.

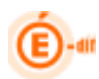

## **1.2 Qu'est-ce-que le Code d'Activation du Responsable (CAR)**

Le Code d'Activation Responsable (CAR):

- Est lié au fonctionnement des télés-services à destination des responsables.
- Est associé à un couple responsable/élève au sein d'un établissement.
- Peut-être utilisé plusieurs années de suite, tant que l'élève reste dans le même établissement.
- Peut-être valide ou invalide : par couple responsable/élève, il n'existe à un instant donné qu'un seul CAR valide.
- Si le CAR est valide et qu'il n'a pas encore été utilisé, il permet au responsable d'ouvrir un compte télé-service.
- Si un parent a plusieurs enfants dans des établissements différents de la même académie, il aura la possibilité de créer un seul compte pour tous les enfants en y rattachant chaque CAR associé.
- Si un responsable s'abonne aux TS dans un établissement, c'est pour tous ses enfants scolarisés dans l'établissement.
- Peut être invalidé par l'établissement scolaire à la demande de son titulaire : l'accès aux informations de l'élève qui avait été ouvert sur la base de ce CAR n'est alors plus possible.

**A chaque couple (élève, responsable) est associé un unique code d'accès valide à un instant donné. Ce code permet la création d'un compte Internet.**

#### Le compte internet pour les responsables :

Un compte internet permet d'accéder aux télé-services en y rattachant un ou plusieurs CAR.

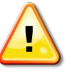

*Remarque* : Les données personnelles du compte (mot de passe, questions, CAR rattachés…) pourront être modifiées ultérieurement. Ces informations personnelles correspondent aux informations du compte télé-services et n'ont pas de lien avec les données personnelles de Sconet.

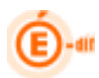

## **1.3 Informations des responsables**

- Une fiche d'information, contenant les accès aux télé-services, est communiquée par le chef d'établissement à chaque responsable ayant l'autorité parentale
- Sur cette fiche est mentionnée l'adresse du site web télé-services, et comportant toutes les informations et explications nécessaires
- La fiche comporte une partie qui peut être retournée à l'établissement, si le responsable ne souhaite pas s'abonner aux télé-services.

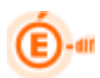

## **1.4 Synoptique des tâches à effectuer par le chef d'établissement dans Sconet TS**

Tout d'abord, le chef d'établissement :

- déclare qu'il souhaite utiliser les télé-services (aucune obligation),
- active les télé-services retenus dans son établissement (il peut activer le télé-service des notes et /ou absences, s'il utilise Sconet Notes et/ou Absences…) : lorsqu'il y aura plusieurs services possibles, chaque chef d'établissement choisira ceux qu'il souhaite utiliser, sous réserve de décision du recteur d'en rendre certains obligatoires dans son académie.
- définit les paramètres propres à chaque télé-service. Par exemple et pour les notes, les dates de publications des notes (au fil de l'eau ou à des dates d'échéances fixées pour chaque Mef, division).

Ensuite, il va procéder par étape :

#### • **1ère étape**

L'établissement lance depuis Sconet TS la génération automatique des codes d'activation sur toute une population de responsables (legal1 et legal2) par critère de niveau : pour tous les élèves de l'établissement, pour un MEF ou pour une Division.

#### • **2ème étape**

Procédure à l'intention des parents : l'établissement informe chaque parent sur l'offre des télé-services et leur communique leur Code d'Activation Responsable (CAR). On appelle cela la notification du CAR.

o Fiche d'information sur laquelle figure l'adresse du site web et le code d'activation de chacun des élèves scolarisés dans l'établissement pour chacun des responsables

#### • **3ème étape**

L'établissement recueille les éventuels retours négatifs des familles.

o L'établissement peut désactiver (ou régénérer) les codes activation des parents ayant indiqué à l'établissement leur refus (ou la perte) d'accès aux télé-services.

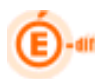

## **1.5 Schéma du processus de gestion des CAR en établissement**

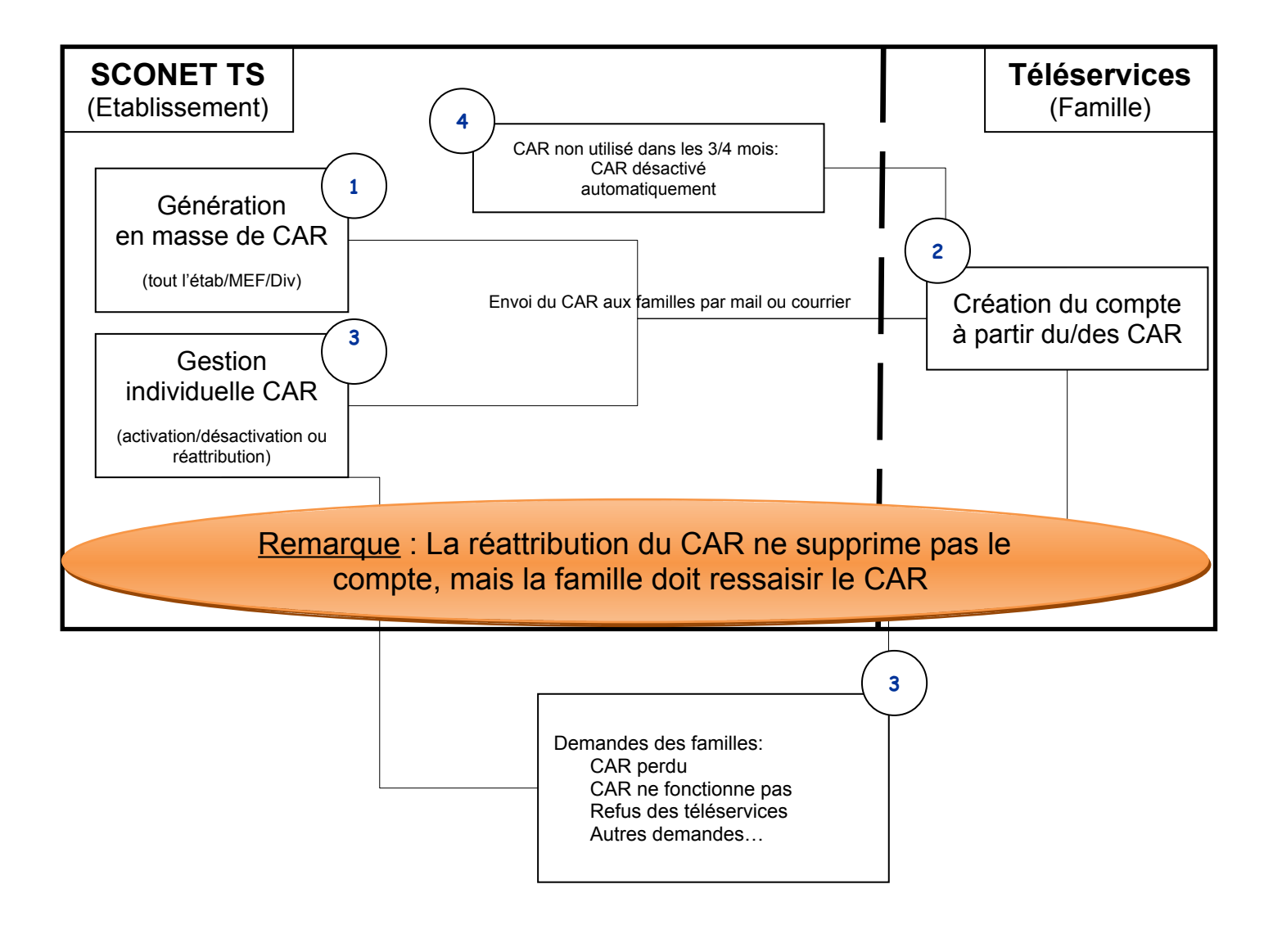

## <span id="page-7-0"></span>**2 SE CONNECTER A SCONET**

## **2.1 Connexion au travers de l'annuaire académique**

A l'aide de votre navigateur (Internet Explorer ou Mozilla Firefox), connectez-vous avec l'adresse donnée par votre CRIA : « *http://sconet.in.ac-creteil.fr/arenb »*

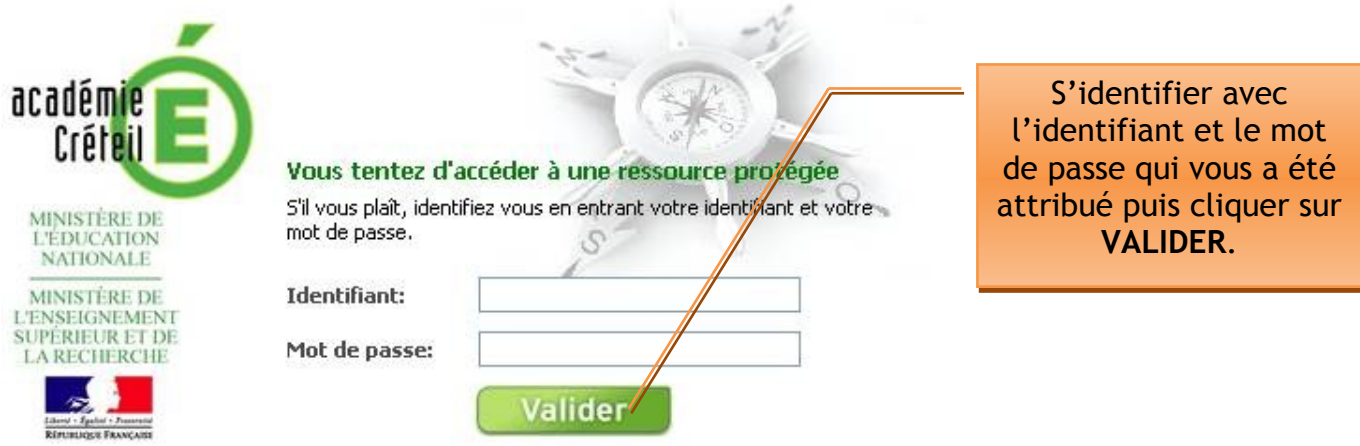

En cas de problème et pour plus d'information sur cette identification, prenez contact avec le chef d'établissement.

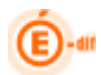

## **2.2 Bienvenue sur le Portail des applications**

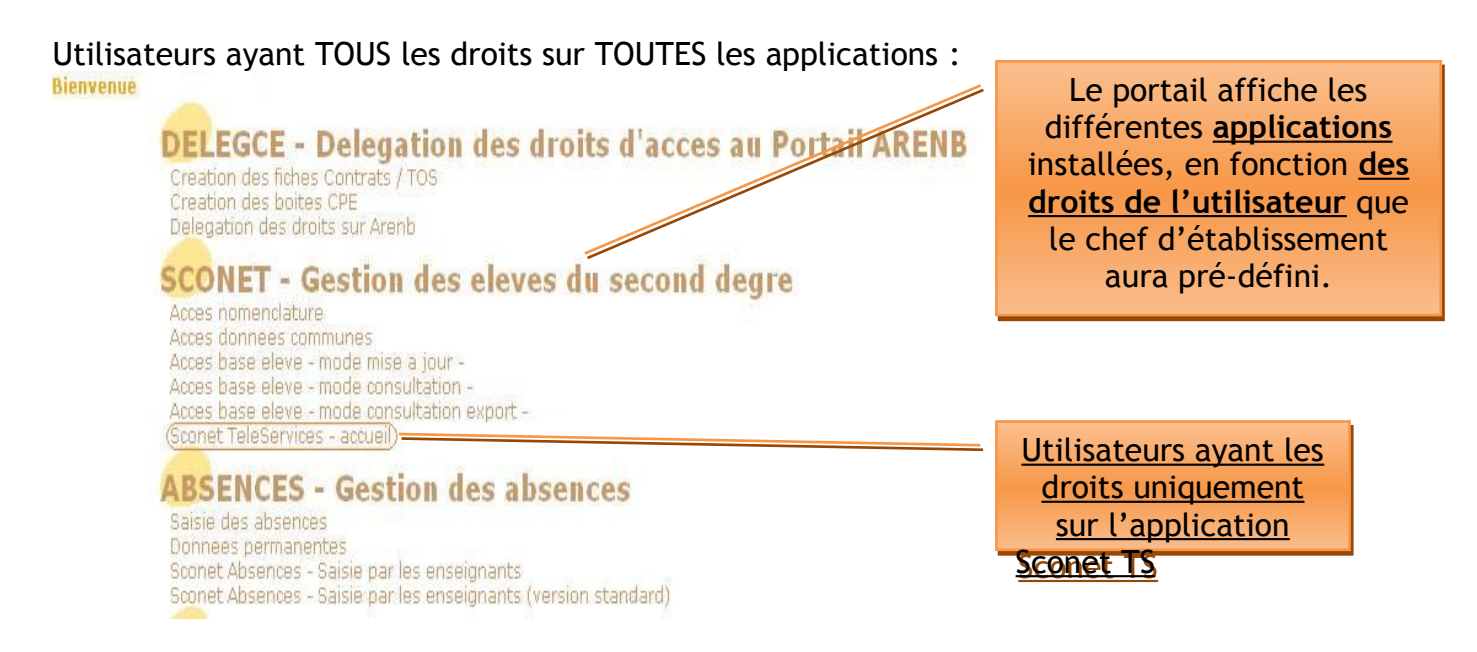

Puis apparaît l'écran d'accueil spécifique ci-dessous, si les télé-services n'ont pas encore été ouverts (Attention : ce message continuera d'apparaitre tant que l'établissement n'a pas ouvert les télé-services) :

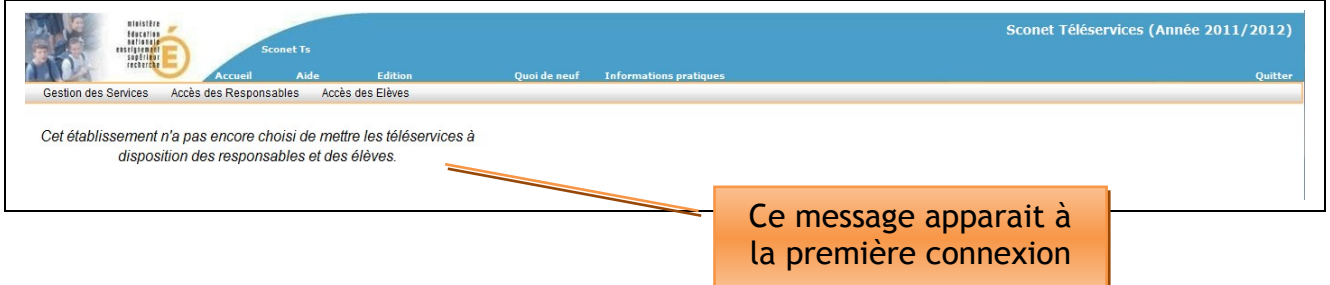

Sinon, l'écran suivant indique que les télé-services sont ouverts ou pas avec la liste adéquate.

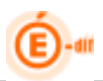

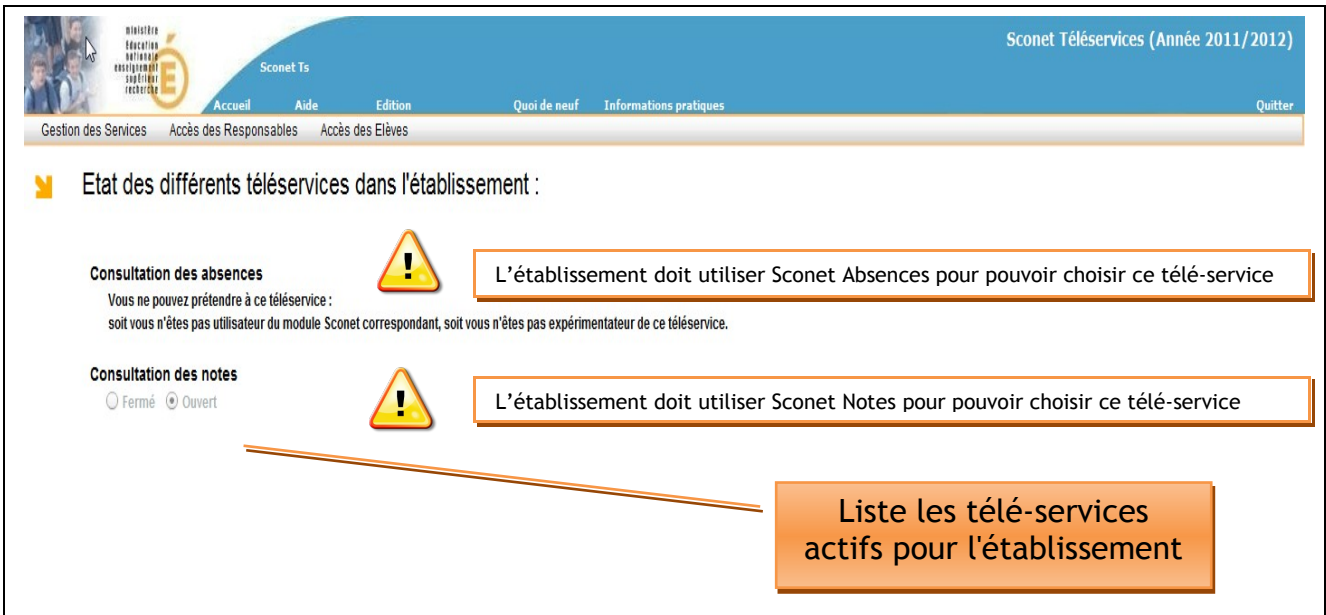

Tous les télé-services seront affichés dans cet écran avec leur état. (Fermé – Ouvert)

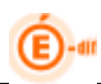

## <span id="page-10-0"></span>**3 REPLICATION DES DONNEES avec SCONET**

## **3.1 Procédure de réplication des données Sconet vers Télé-services**

Pour des raisons de sécurité (séparation des données destinées aux responsables de celles destinées aux établissements) et de performances (serveur dédiés aux télé-services pour les responsables d'élèves), une architecture spécifique de bases de données est mise en place pour stocker les informations accessibles aux responsables.

Une base de données « Télé-Services » est mise en place pour le second degré, cette base est alimentée par une opération appelée **réplication**.

La réplication permet de récupérer des données de la base administrative de gestion des élèves SCONET puis de les injecter dans la base de données « Télé-Services ».

Cette opération sera exécutée toutes les nuits, et de ce fait, **les données accessibles par les responsables auront 1 jour de décalage.**

Il en est de même pour les CAR : tout CAR créé le jour j, ne sera utilisable par le responsable que le jour j+1.

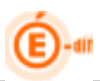

## <span id="page-11-0"></span>**4 GESTION DES SERVICES**

## **4.1 Détails des menus des Télé-Services**

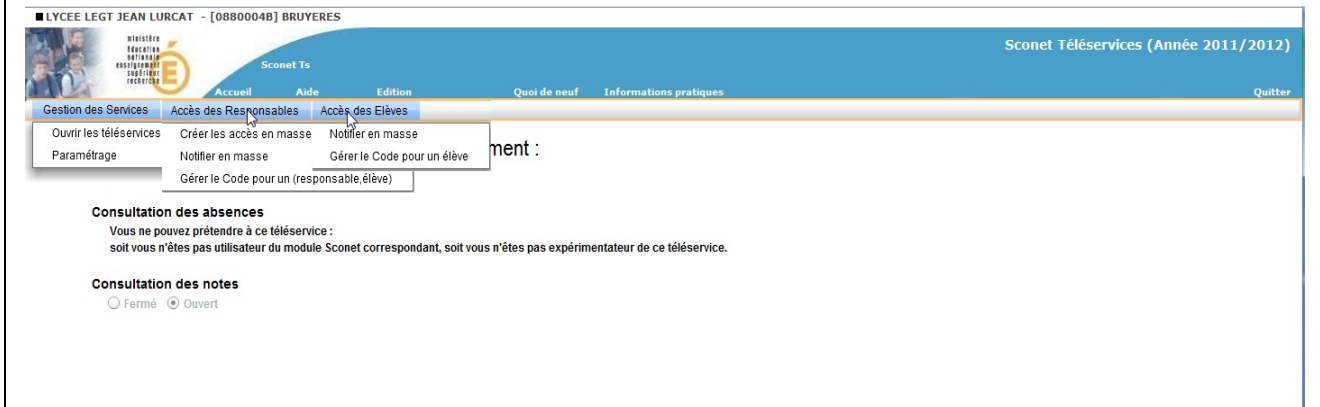

## **Explicatifs des différents menus :**

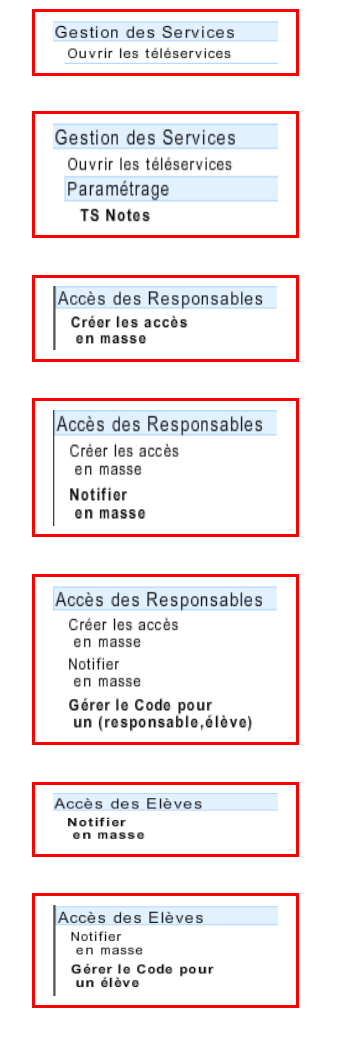

Le chef d'établissement procède à l'ouverture des télé-services.

Ce choix permet au chef d'établissement de décider du type de publication qui sera offert aux parents ; notes, absences, LPC, …

Le chef d'établissement peut créer en masse des Codes d'Activation Responsable (CAR) pour les responsables des élèves concernés.

Ce choix permet au chef d'établissement d'envoyer, par courriel et/ou courrier, aux responsables leur code d'accès (CAR).

Ce choix permet au chef d'établissement de gérer de manière individuelle le code d'accès d'un responsable. Cet écran de gestion individuel des CAR permet d'effectuer toutes les actions sur les CAR (création, gestion, notification, visualisation de l'historique).

Le chef d'établissement peut notifier en masse des Codes d'Activation Elèves (CAE) pour les élèves concernés.

Ce choix permet au chef d'établissement d'envoyer, par courriel et/ou courrier, aux élèves leur code d'accès (CAE).

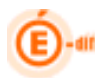

## **4.2 Ouverture des télé-services**

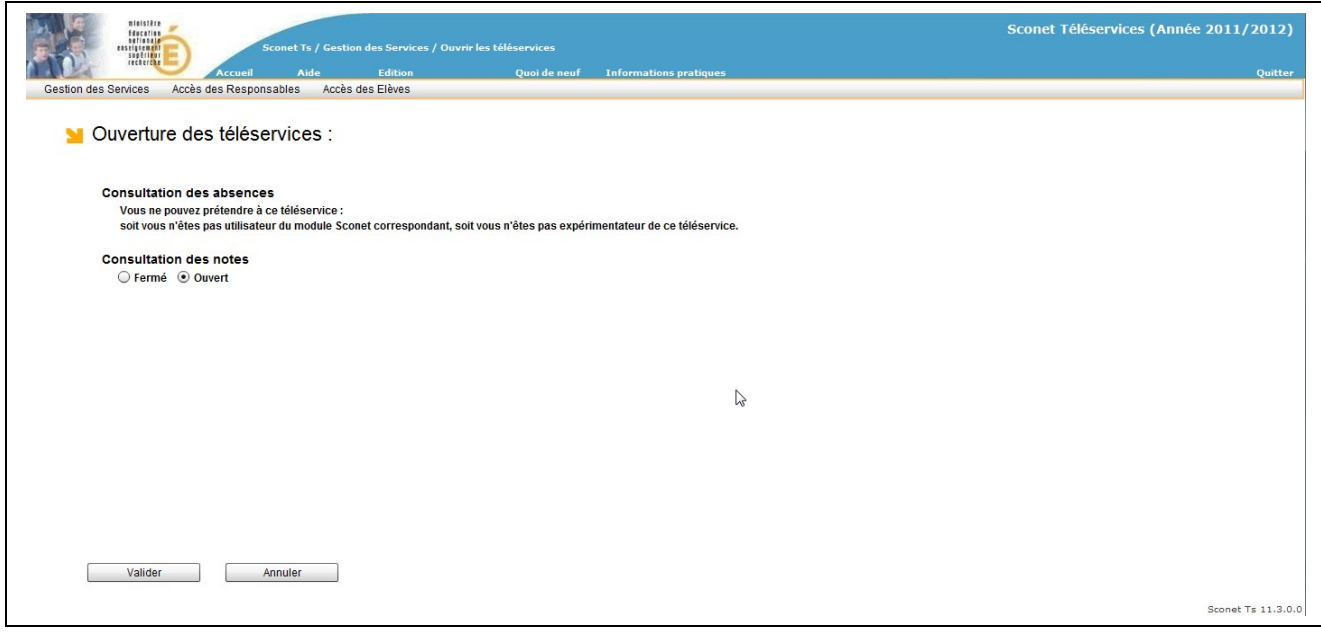

## *4.2.1 Ouvrir le service*

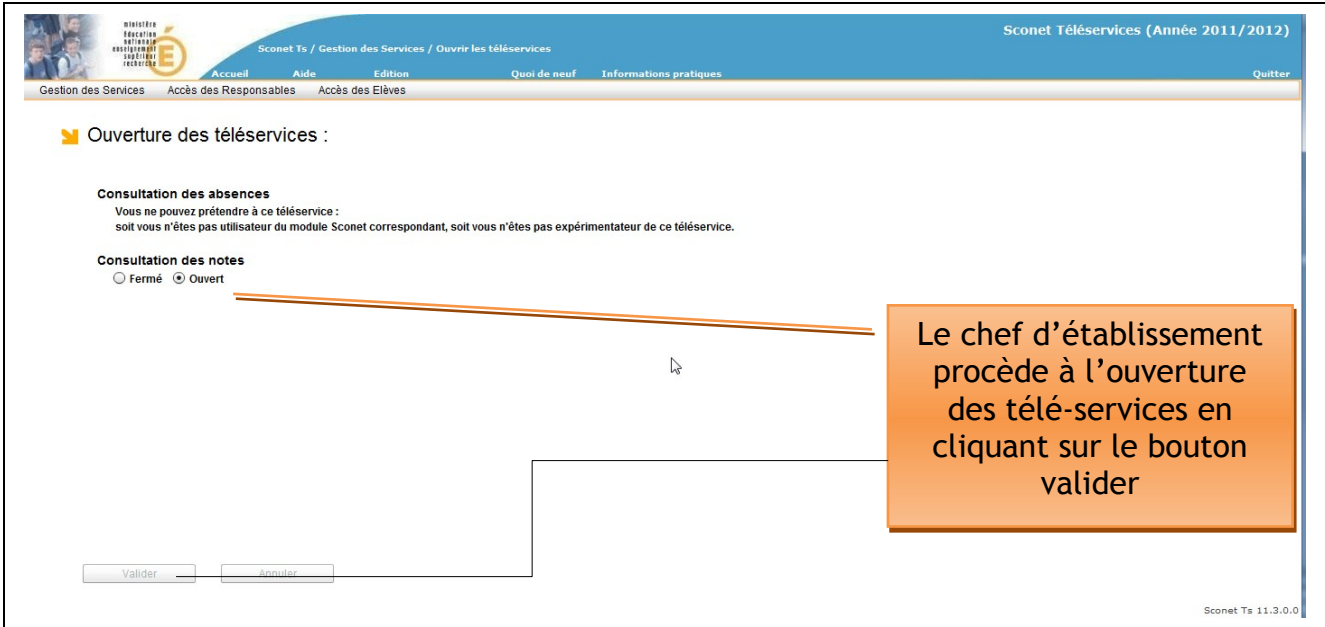

Une fois l'ouverture de télé-service fait, ce même écran apparaitra avec la liste des téléservices actifs pour votre établissement :

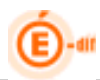

## *4.2.2 Paramétrage du service TS Notes*

Vous allez décider du type de publication des notes qui sera offert aux parents.

Les dates d'échéances, ou le « au fil de l'eau » déterminent les moments ou seront pris en compte les dates de publications spécifiés par le professeur au moment de la saisie d'un contrôle.

#### Menu : Gestion des services / paramétrage

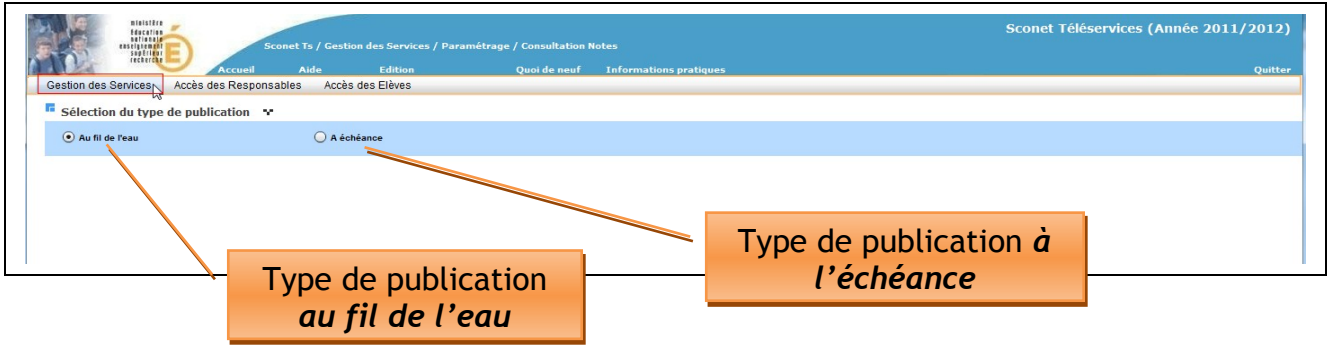

Pré condition :

Avoir ouvert le télé-service de publication des notes sinon un message est affiché à la place du choix du type de publication.

#### **4.2.2.1 Type de publication au fil de l'eau**

Le chef d'établissement choisit de publier les notes chaque jour.

Les dates de publication des derniers contrôles (saisies par l'enseignant) seront affichées avec 1 jour de décalage dû à la réplication (cf chapitre 2).

Ce choix concernera tous les MEF et Divisions de son établissement.

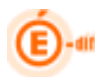

## **4.2.2.2 Type de publication à l'échéance**

Le chef d'établissement choisit de publier les notes à l'échéance (par exemple à la fin du trimestre).

Une date d'échéance sera saisie par MEF et par division par le chef d'établissement :

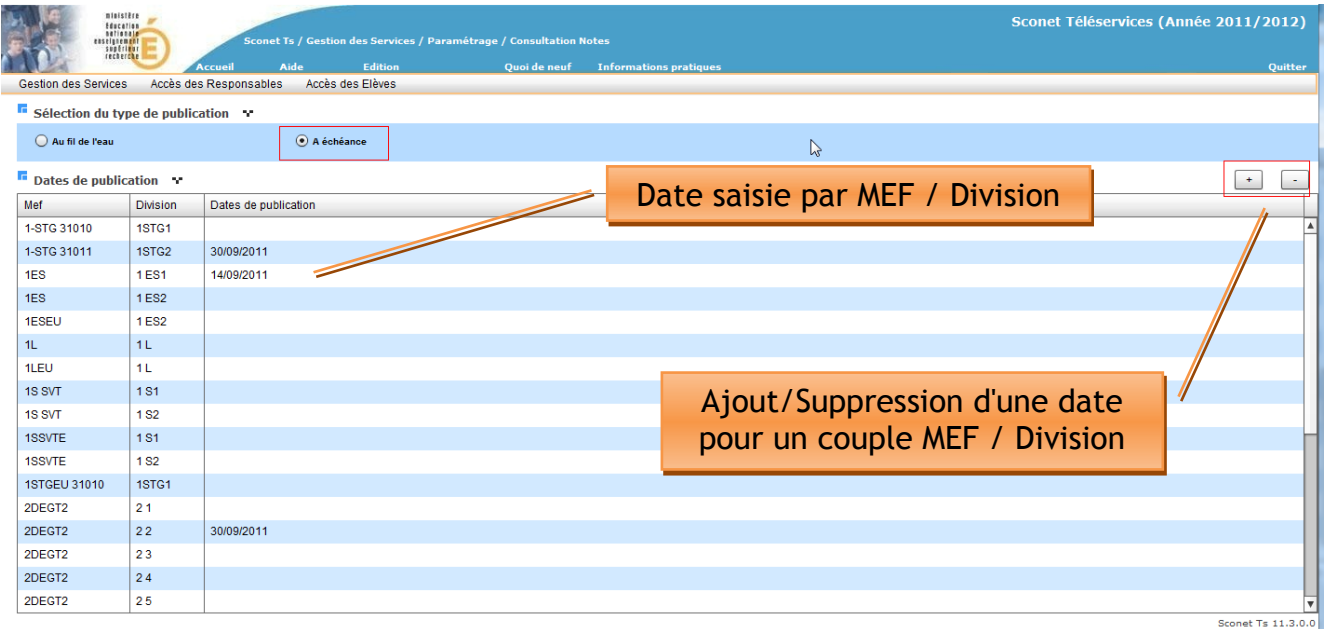

## Ajout d'une date d'échéance :

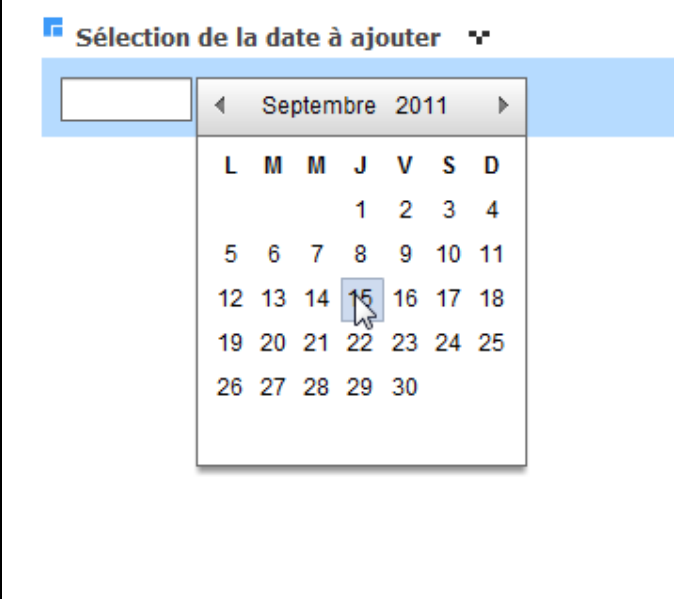

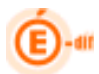

Puis sélection des couples MEF/Divisions :

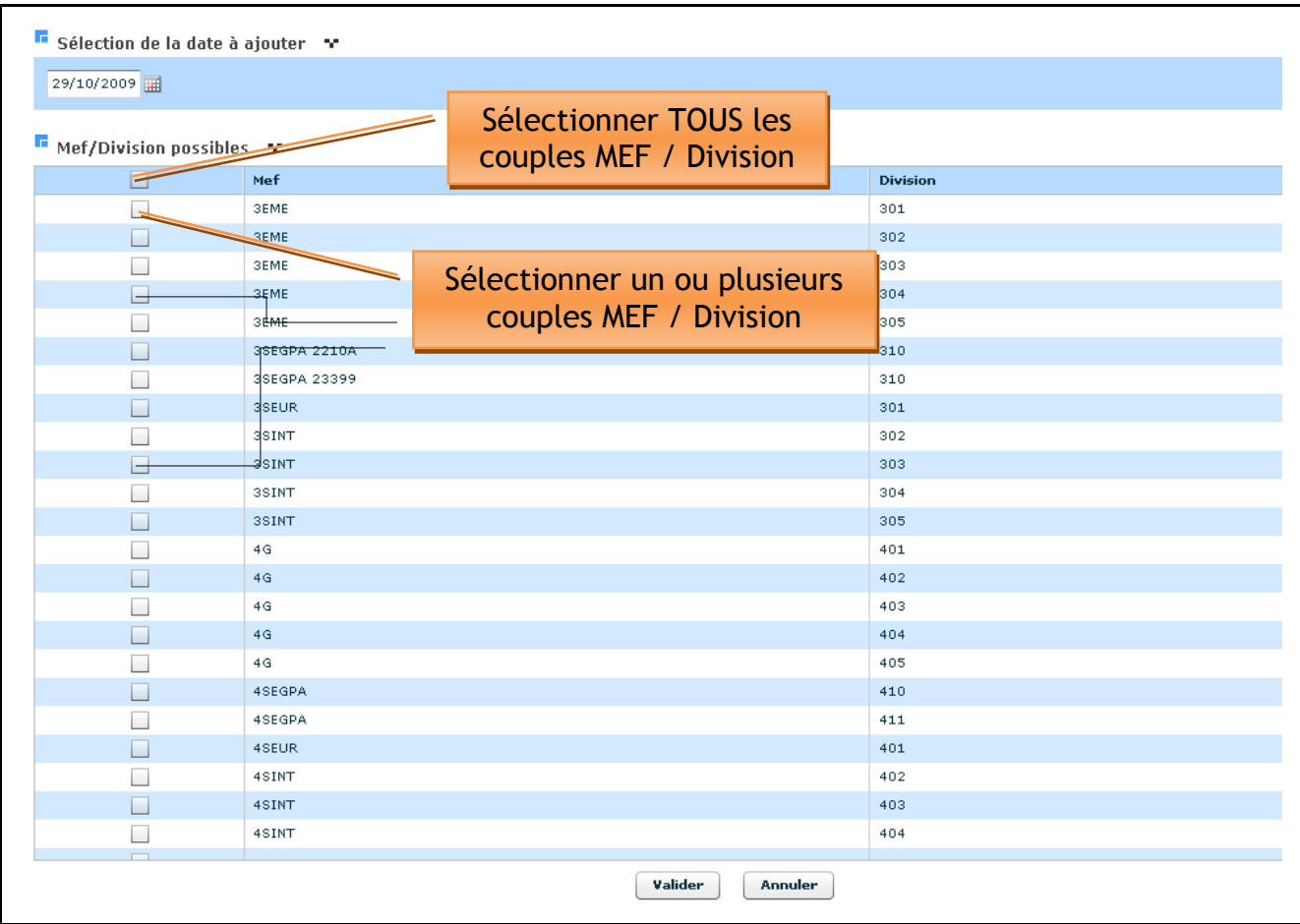

Suppression d'une date d'échéance :

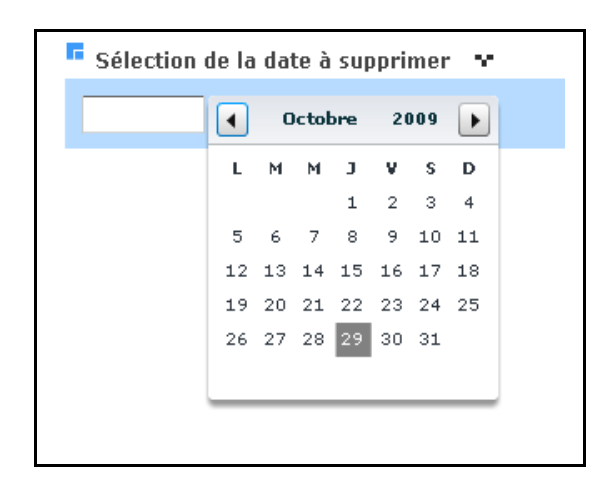

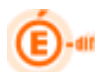

Puis sélection des couples MEF/Divisions proposés pour cette date choisie :

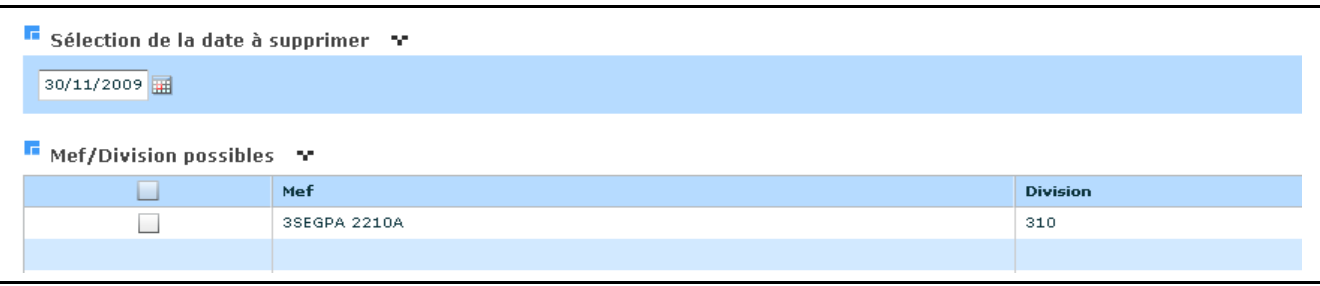

Lorsque l'utilisateur change de type de publication : s'il avait choisi le type de publication « au fil de l'eau » et qu'il veut repasser à celui « à échéance », pas de problèmes. Par contre dans le cas inverse, de « à échéance », à « au fil de l'eau », un message d'avertissement lui indique qu'il va perdre l'ensemble des dates saisies et une confirmation est demandée. Les dates sont alors supprimées de la base.

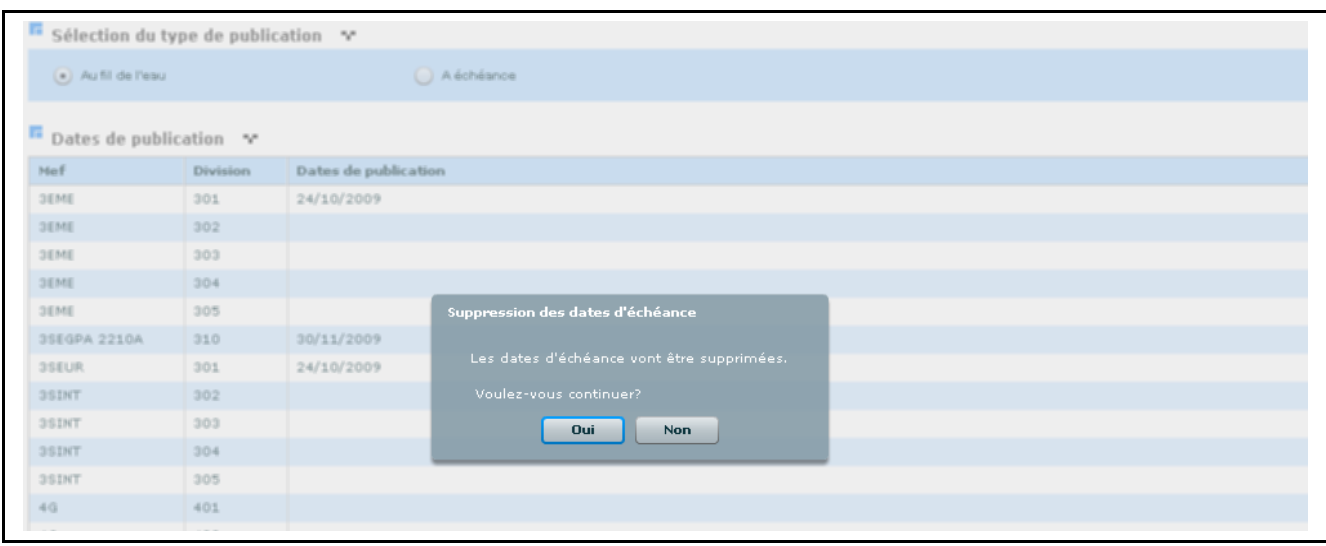

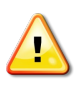

**Remarque importante** : Si l'utilisateur ferme le télé-service de publication des notes, il ne perd pas son paramétrage en cours.

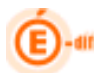

## *4.2.3 Paramétrage du service TS Absences*

Le télé-service d'Absence pour les établissements utilisateurs de "Sconet Absences" est en cours d'expérimentation est sera bientôt généralisé.

Idem TS Notes

## **4.3 Accès des responsables (CAR)**

Ce menu a pour objet de permettre aux chefs d'établissement de gérer les accès des responsables aux téléservices. Deux sous menus ont pour objectif d'effectuer des opérations en masse : génération des accès et notifications des CARs aux responsables. Le troisième sous menu est consacré à la gestion individuelle des CARs d'un couple Responsable, élève.

## *4.3.1 Créer les accès des responsables en masse*

Ce choix permet au chef d'établissement de générer des Codes d'Activation Responsable (CAR) pour les responsables des élèves concernés.

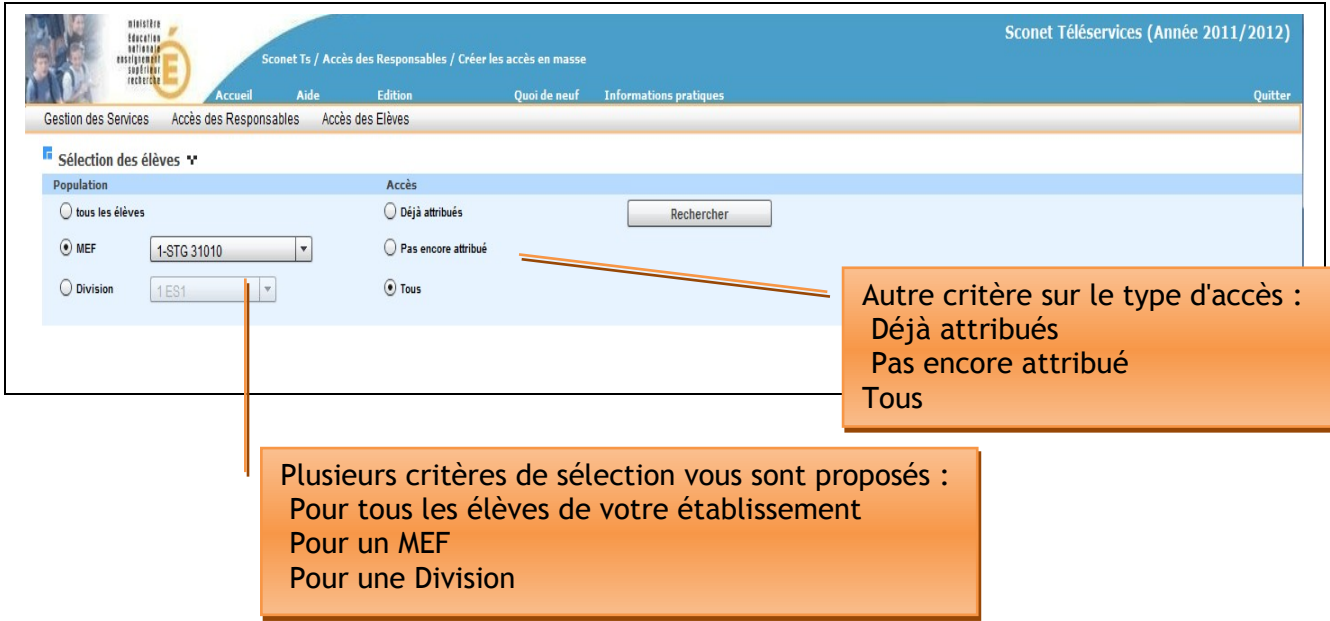

Pré condition :

Avoir ouvert les télé-services dans l'établissement.

Attention :

Cette fonctionnalité est destiné à des créations en masse de CAR : création d'un CAR valide pour des couples responsables/élèves n'en ayant pas encore ou non encore notifiés. Pour modifier des accès lorsqu'un CAR Valide a déjà été notifié, il conviendra de passer par la gestion individuelle des CAR.

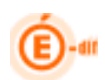

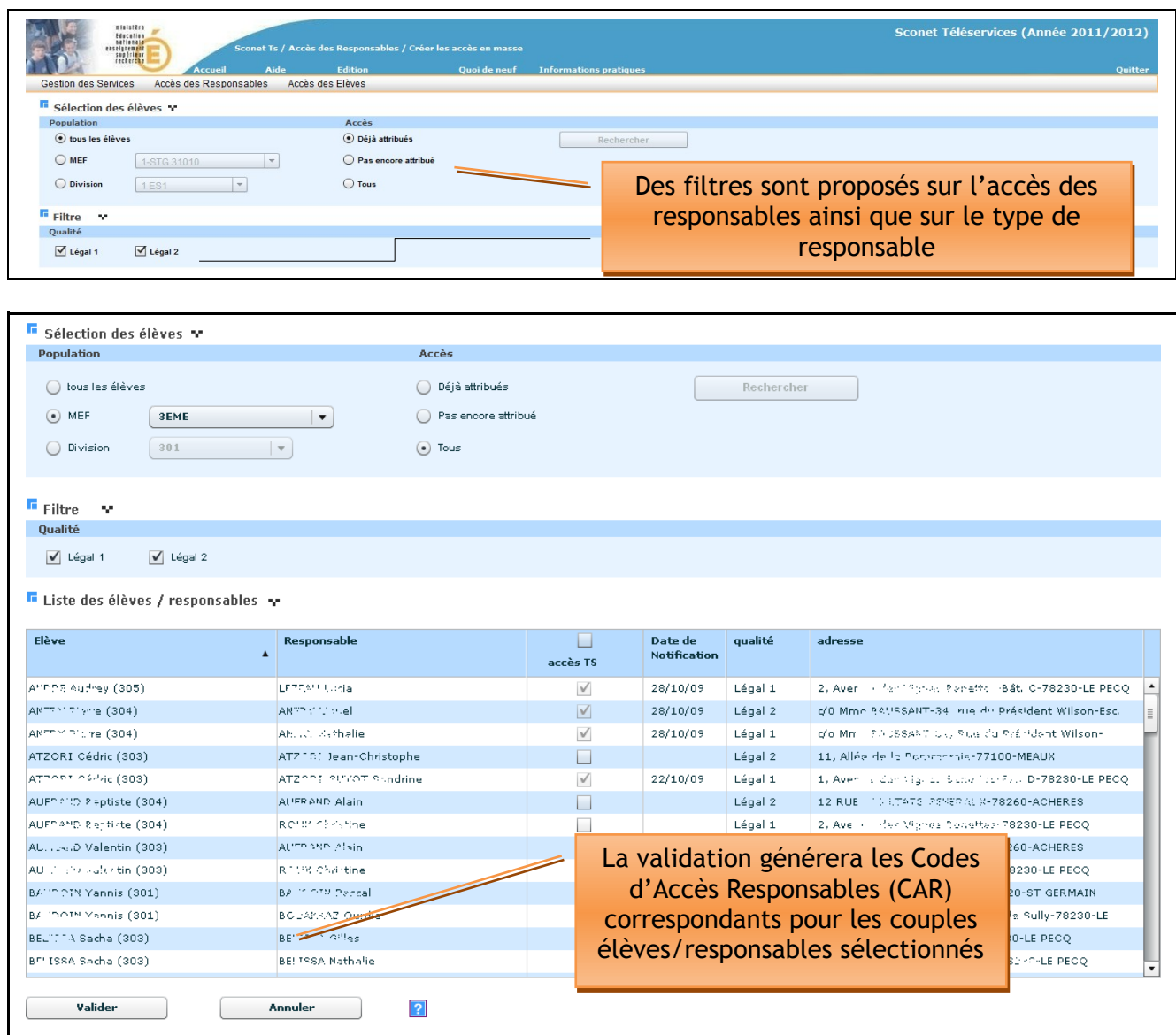

La liste des élèves en fonction de vos critères et de votre filtre apparaît.

Vous allez pouvoir cocher le couple élève/responsable afin de leur donner l'accès aux téléservices et de leur générer un code d'activation responsable.

Une date de notification apparait pour certains de ces couples élève/responsable qui ont déjà un accès aux télé-services, ceci pour vous indiquer qu'ils ont été déjà avertis par courrier ou par courriel.

La qualité du responsable (légal 1 ou légal 2) est affichée ainsi que son adresse.

Les données affichées correspondent aux couples responsable/élève sélectionnés, et au CAR valide en cours pour ce couple s'il existe.

Si l'accès est autorisé et qu'une date de notification existe alors on ne pourra plus modifier l'accès : la ligne est informative. On peut modifier les données tant qu'aucune notification du dernier CAR valide n'a été faite.

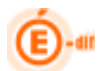

Lorsque l'utilisateur clique à nouveau dans le pavé de recherche, si des modifications avaient été apportées, il lui est demandé de valider ou non ces modifications avant de ré initialiser la recherche.

Règles importantes :

- Des accès ne peuvent être créés uniquement pour les responsables légal1 et légal2 définis dans Sconet
- Des accès peuvent être créés uniquement pour les responsables qui n'ont pas eus encore de CAR notifié (dont le dernier CAR valide n'a pas encore été notifié).
- > Si un responsable possède un accès mais qui n'est pas notifié, son accès pourra alors être supprimé et son CAR invalidé

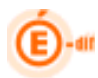

## *4.3.2 Notifier les accès des responsables en masse*

Ce choix permet au chef d'établissement d'envoyer au responsable l'information de la mise en place des télé-services ainsi que leur code d'accès (CAR).

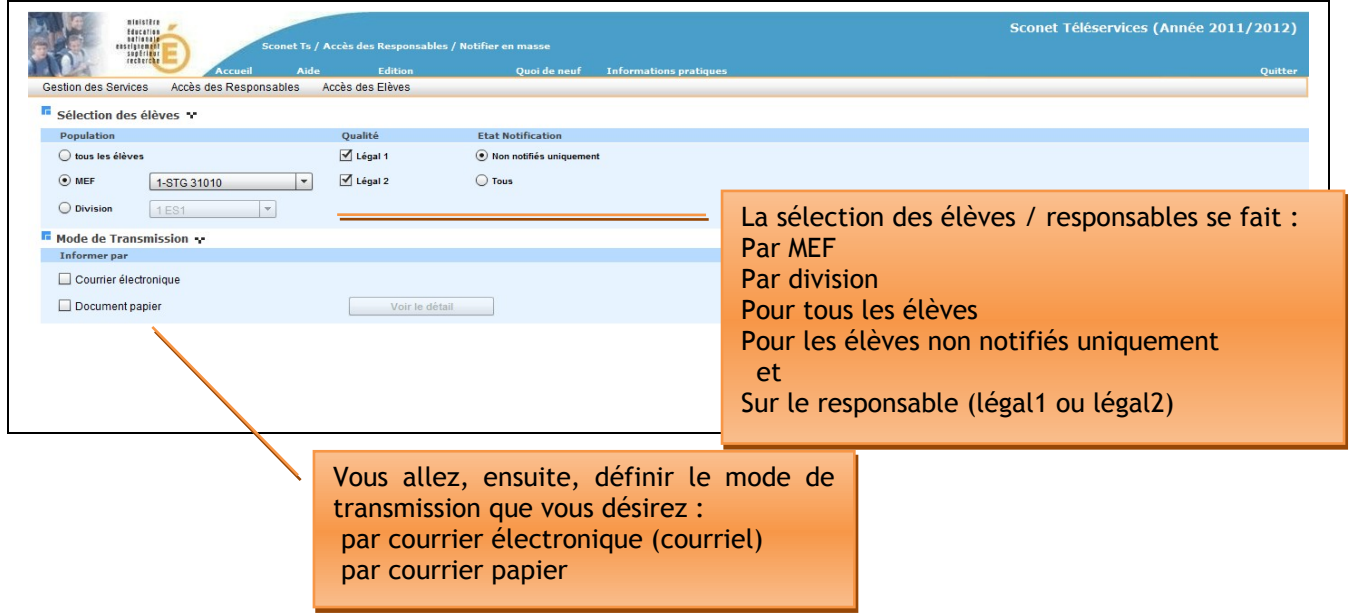

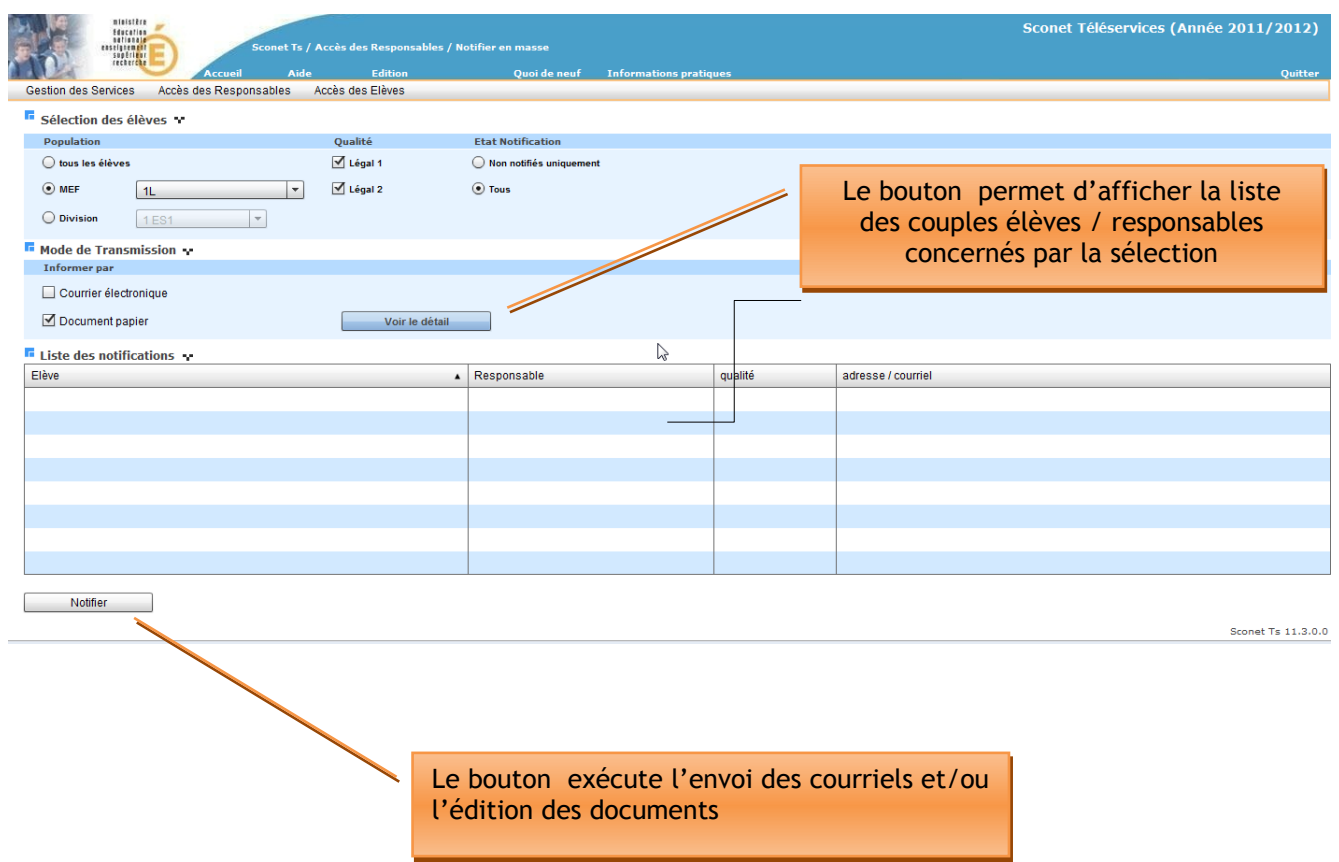

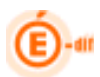

Si seule la case à cocher « Courrier électronique » est cochée :

La colonne « adresse/courriel » indique les adresses mail disponibles dans Sconet, les autres sont laissés à blanc. Seules les personnes disposant d'un e-mail seront alors notifiées.

Si seule la case à cocher « Document Papier » est cochée :

La colonne « adresse/courriel » indique les adresses disponibles dans Sconet, les autres sont laissés à blanc. Seules les personnes disposant d'une adresse seront alors notifiées.

Un document pdf est généré après avoir appuyé sur le bouton  $\Box$  Notifier , un exemple de ce document sera accessible ultérieurement (en cours de finalisation).

Si les deux cases sont cochées alors prioritairement un email sera adressé, et pour les personnes ne disposant pas de mail, un courrier est généré.

#### Remarque :

Si toute la population sélectionnée a déjà été notifié un message vous en avertira. De même, si tous les télé-services sont fermés, la liste des téléservices à afficher dans le courrier de notification sera vide et donc un message vous en avertira.

#### Règles importantes :

- La notification d'un CAR entraîne le stockage de la date de notification dans la base Sconet, vous pouvez la retrouver dans d'autres écrans à titre d'information
- Seules les personnes dont le CAR valide n'a pas de date de notification sont prises en compte
- Un courriel est envoyé ou un courrier est édité par couple élève / responsable mais il est prévu ultérieurement de n'envoyer qu'un seul courrier à un responsable qui possède plusieurs CAR valides non notifiés dans le même établissement (plusieurs enfants concernés).

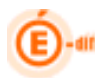

## *4.3.3 Gérer le code pour un responsable élève*

Ce choix permet au chef d'établissement de gérer le code d'accès d'un responsable. Cet écran de gestion individuel des CAR permet d'effectuer toutes les actions sur les CAR (création, gestion, notification, visualisation de l'historique).

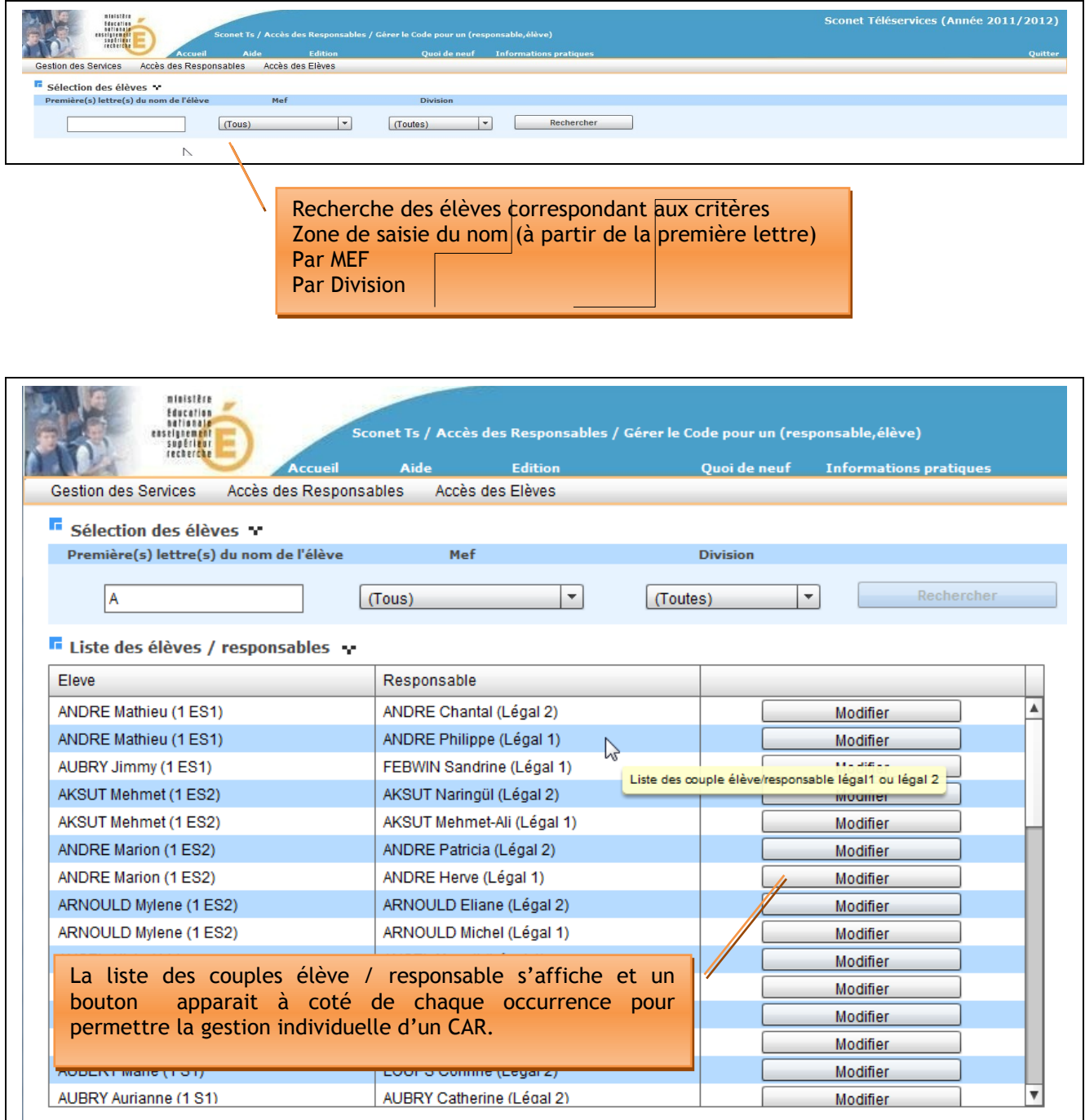

Modifier

> Après avoir actionné le bouton

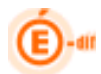

Une liste des CAR ou plutôt un historique de ces codes est affiché pour le couple élève / responsable sélectionné.

Cet écran indique :

- La visualisation du CAR.
- Une colonne « Valide » ou est indiqué le **seul code** valide et utilisable en cas de création de compte.
- Une colonne « Utilisé » qui indique si le responsable a déjà utilisé ce CAR (c'est-àdire qu'il possède un compte et s'est déjà connecté).
- La date de la dernière modification du CAR.
- La date de notification du CAR au responsable. Le chef d'établissement peut décider d'enlever

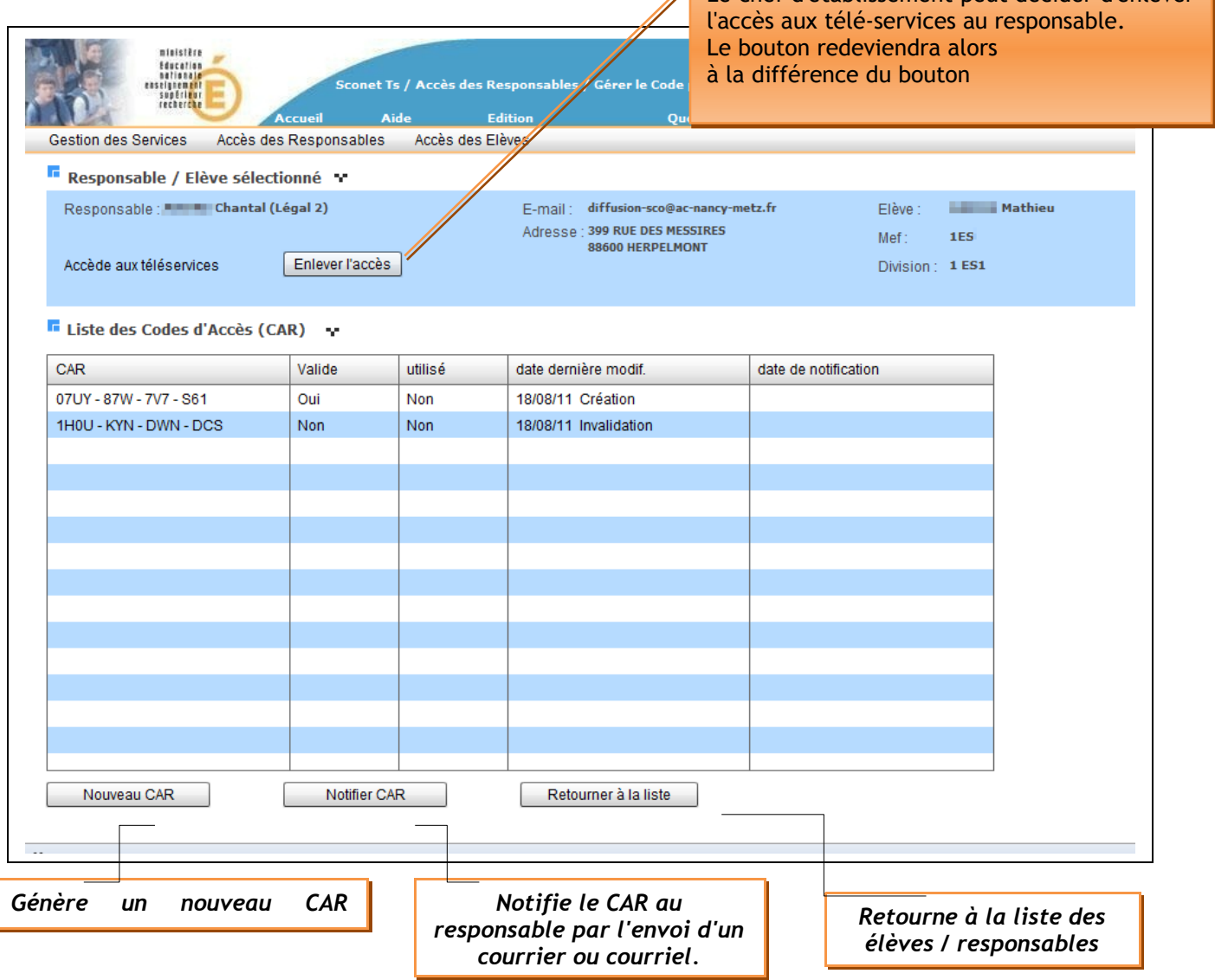

Nouveau CAR  $\triangleright$  Après avoir actionné le bouton

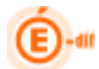

Une nouveau CAR Valide sera généré et une nouvelle occurrence apparaitra :

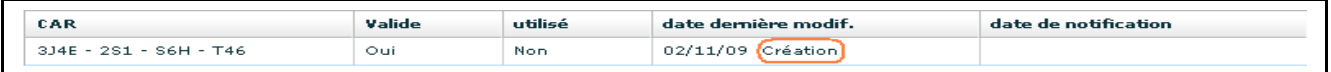

Attention, si un CAR est en cours de validité, il sera invalidé avant la création du nouveau CAR valide

Notifier CAR  $\triangleright$  Après avoir actionné le bouton

Une notification du CAR est faite au responsable par l'envoi d'un courrier ou courriel. Ce bouton est accessible si le CAR est valide. La notification peut être faite plusieurs fois depuis cet écran.

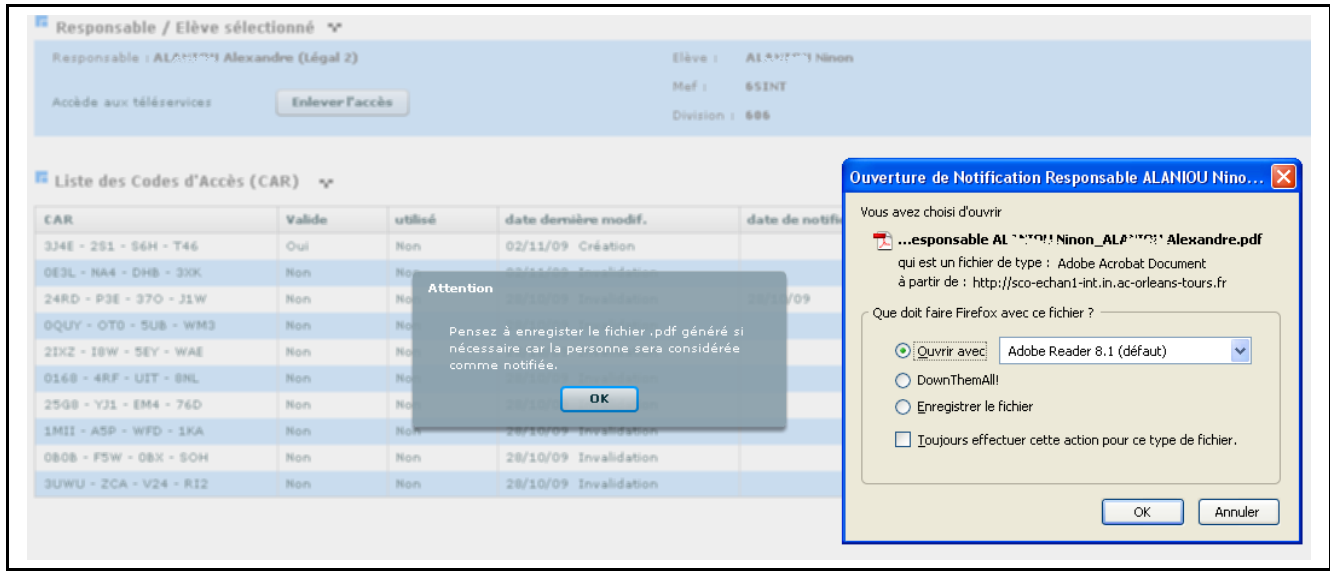

Un message d'avertissement vous signale d'enregistrer le fichier pdf généré avant de l'éditer.

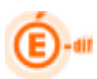

## **4.4 Gestion des accès des élèves (CAE)**

Ce menu a pour objet de permettre aux chefs d'établissement de gérer les accès des élèves aux téléservices. Deux sous menus ont pour objectif d'effectuer des opérations en masse : notification des accès et gestion des CAE des élèves.

#### *4.4.1 Notifier les accès des élèves en masse*

Ce choix permet au chef d'établissement d'envoyer à l'élève l'information de la mise en place des télé-services ainsi que son code d'accès (CAE).

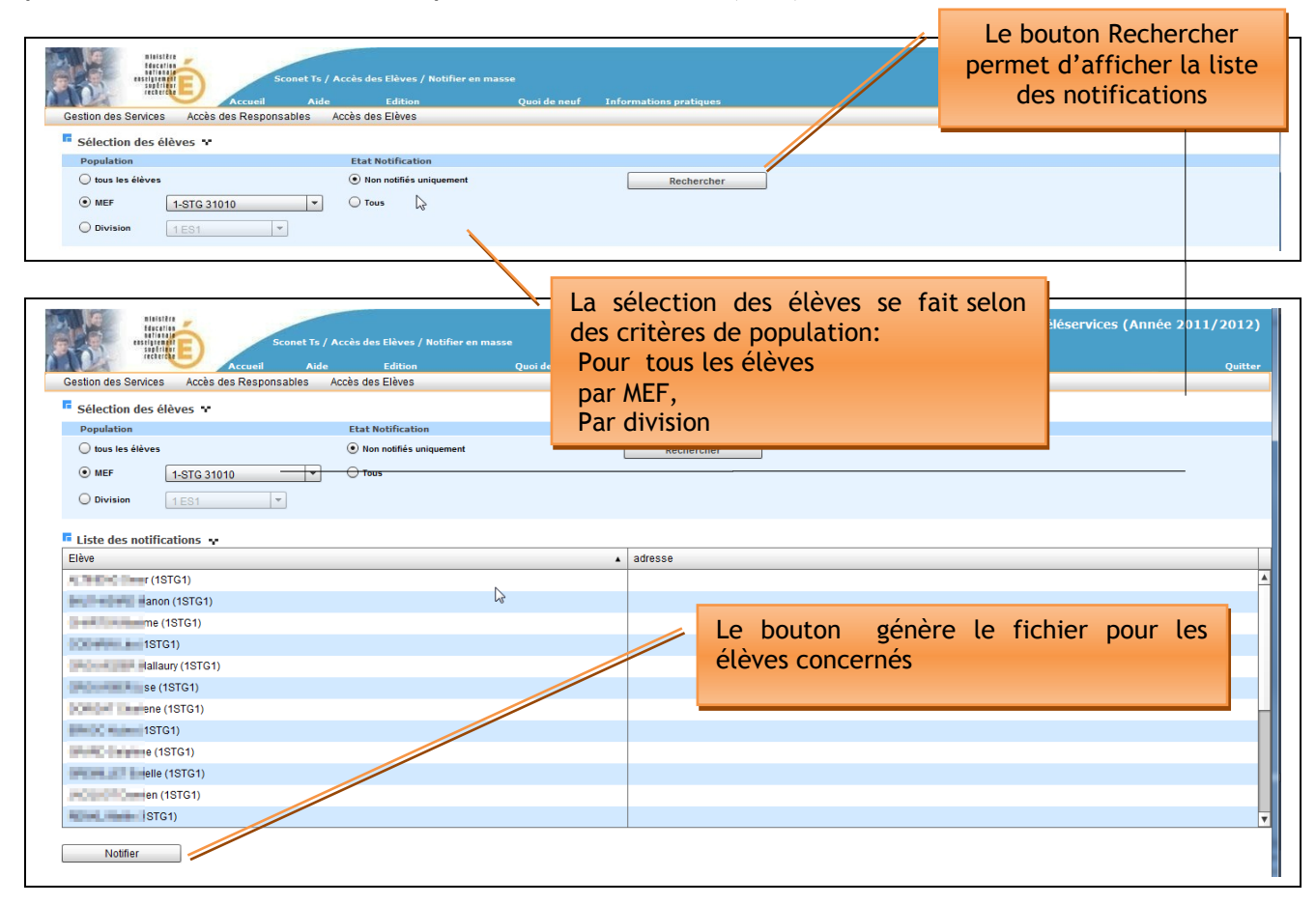

En cliquant dessus, le message ci-contre apparait : Pensez donc à sauvegarder ce fichier

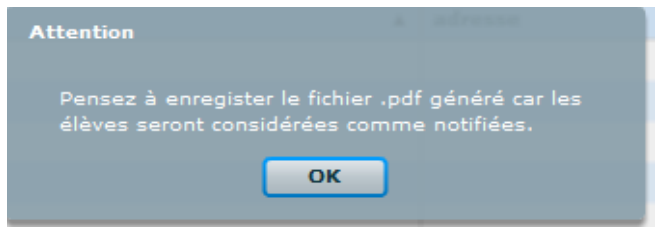

#### Règles importantes :

 La notification d'un CAE entraîne le stockage de la date de notification dans la base Sconet.

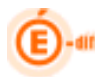

- Seuls les élèves dont le CAE valide n'a pas de date de notification sont pris en compte.
- Une notification papier est éditée par élève ; à distribuer aux élèves en salle de classe ou par envoi postal.

## *4.4.2 Gérer le code pour un élève*

Ce choix permet au chef d'établissement de gérer le code d'accès d'un élève. Cet écran de gestion individuel des CAE permet d'effectuer toutes les actions sur les CAR (création, gestion, notification, visualisation de l'historique).

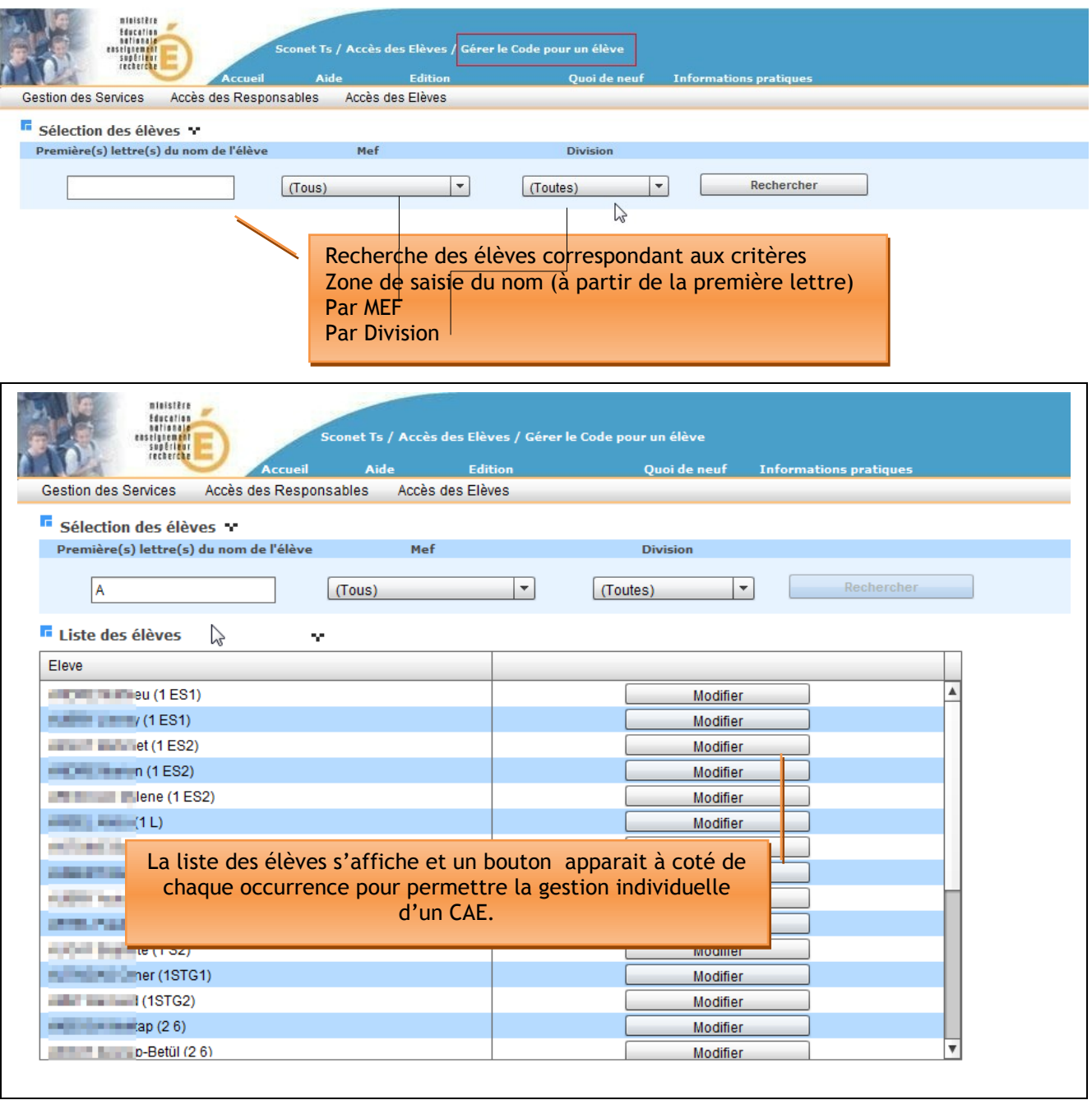

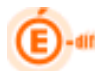

 $\triangleright$  Après avoir cliqué sur le bouton Modifier

L'historique des codes attribués à l'élève est affiché.

Cet écran indique :

- La visualisation du CAE.
- Une colonne « Valide » ou est indiqué le **seul code** valide et utilisable en cas de création de compte.
- Une colonne « Utilisé » qui indique si l'élève a déjà utilisé ce CAE (c'est-à-dire qu'il possède un compte et s'est déjà connecté).
- La date de la dernière modification du CAE.
- La date de notification du CAE au responsable.

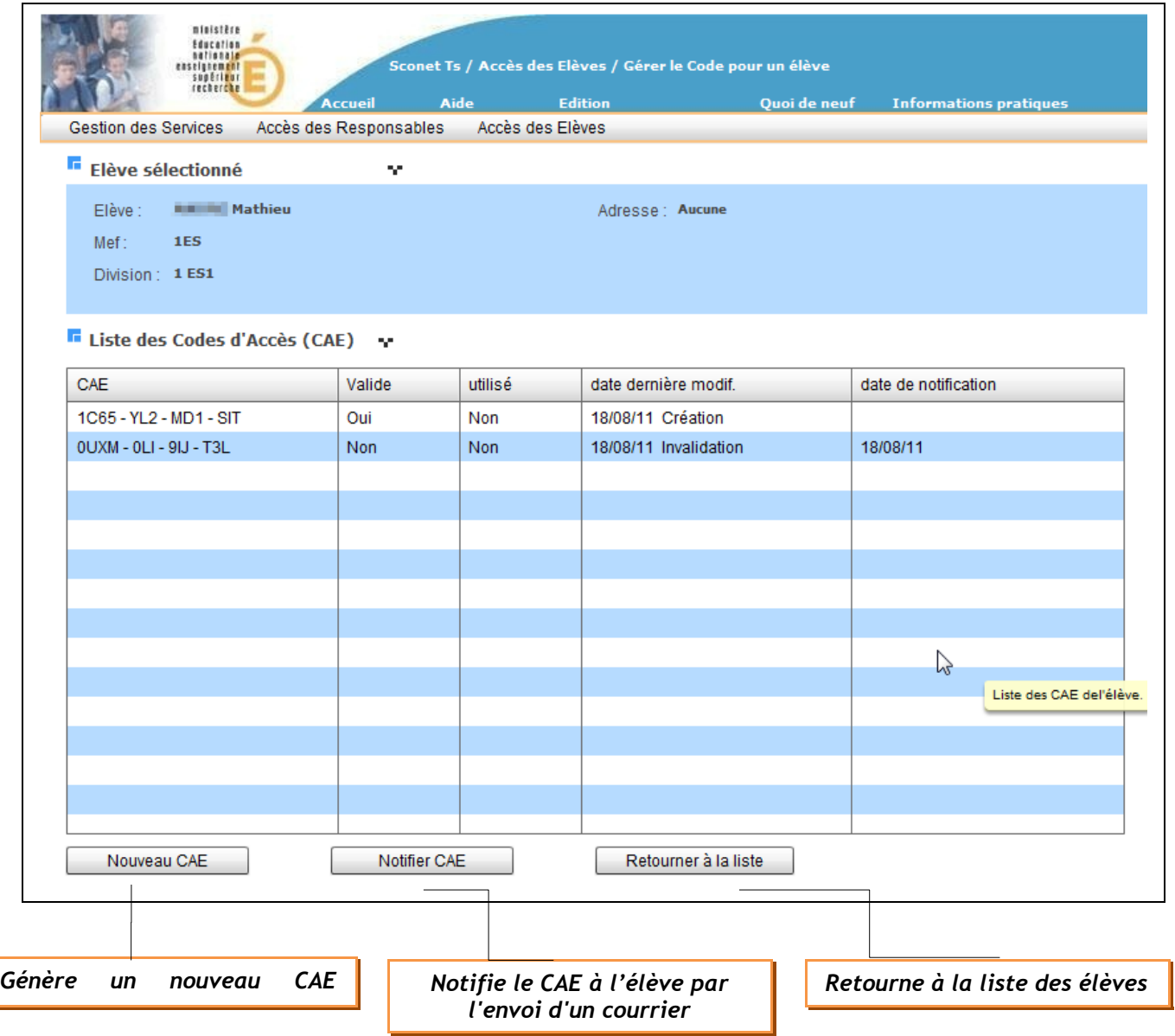

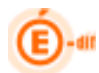

Après avoir actionné le bouton

Un nouveau CAE Valide sera généré et une nouvelle occurrence apparaitra :

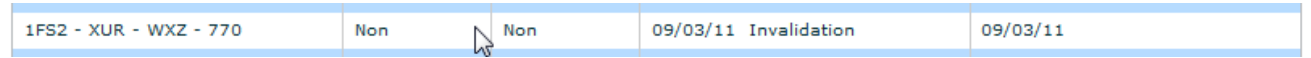

Attention, si un CAE est en cours de validité, il sera invalidé avant la création du nouveau CAR valide.

**Notifier CAE**  $\triangleright$  Après avoir actionné le bouton

Une notification du CAE est faite à l'élève par courrier. Ce bouton est accessible si le CAE est valide. La notification peut être faite plusieurs fois depuis cet écran.

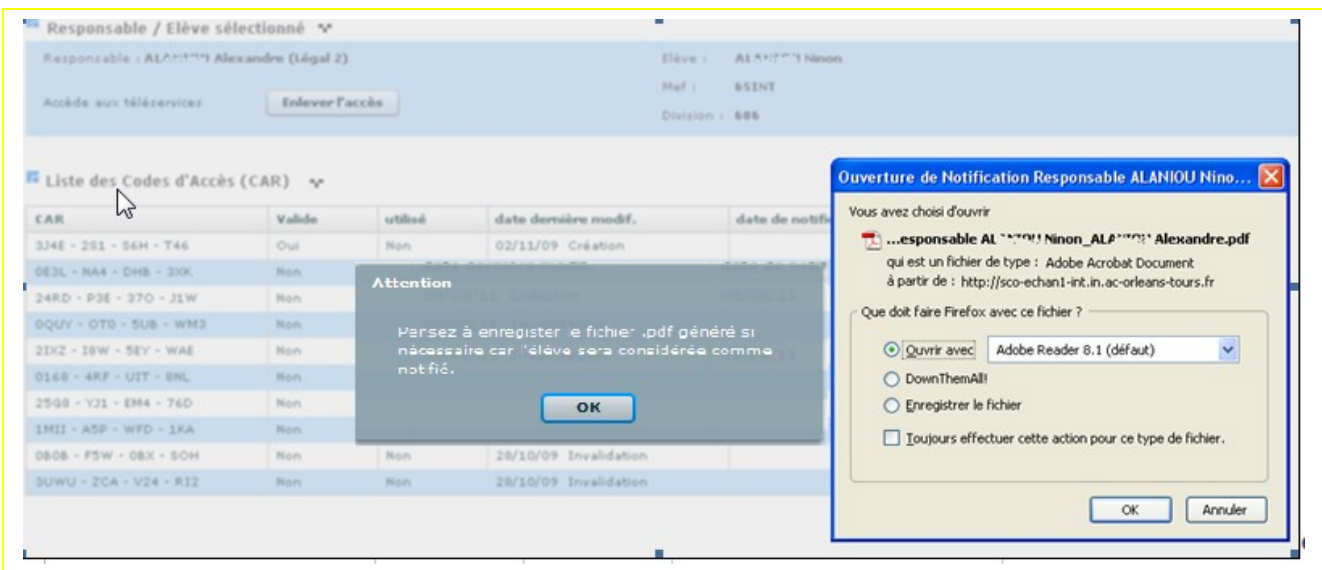

Un message d'avertissement vous signale d'enregistrer le fichier pdf généré avant de l'éditer.